# TESS LA

# TESLA Ring G55

Uživatelský manuál / User guide v1.0

www.robotworld.cz | www.robotworld.sk

# Vážený zákazníku, **ZZ** děkujeme, že jste si vybral TESLA Ring G55. **Zz**

# DŮLEŽITÉ BEZPEČNOSTNÍ POKYNY **Z**

- Neopravujte prsten ani nabíjecí stanici, vystavujete se tak nebezpečí poranění, riziku poškození a ztrátě záruky.
- Výrobce a dovozce do Evropské Unie neodpovídá za škody nebo poranění způsobené provozem prstenu a příslušenství.

#### PRVNÍ POUŽITÍ

Nabijte baterii v prstenu. Připojte napájecí kabel do 5 V USB napájecího adaptéru (není součástí balení) a druhý konec napájecího kabelu připojte do nabíjecí základny. Natočte prsten tak, aby se nabíjecí kontakt na prstenu jemně připnul do magnetické nabíjecí základny (2).

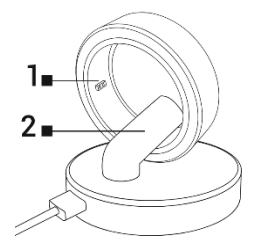

#### Prsten se nabíjí

Indikátor 1 problikává během nabíjení červenou barvou.

#### Plně nabitá baterie

Indikátor 1 problikává zelenou barvou, poté zhasne.

Nasaďte prsten na prst tak, aby senzory uvnitř prstenu měly dobrý kontakt s pokožkou. Pokud je prsten nasazen příliš volně, může docházet k nesprávnému sběru dat.

Prsten je možné nosit během sprchování, krátkého plavání, potápění atd. Nedoporučujeme jej ponořit na dobu delší než 30 minut do hloubky více než 100 metrů. Nedoporučujeme nošení prstenu při práci s těžkými nebo ostrými předměty. Prsten může poškrábat jiné povrchy nebo může být poškrábán. Vyvarujte se kontaktu s jinými bateriemi nebo elektronickými zařízeními s bateriemi, existuje riziko zkratu, podobně jako u jiných standardních kovových prstenů.

# APLIKACE PRO MOBILNÍ TELEFON

Zapněte Bluetooth ve svém telefonu, nainstalujte aplikaci "TESLA Ring", kterou naleznete v Google Play/Apple Store a následujte průvodce pro spárování s prstenem.

#### SPUŠTĚNÍ APLIKACE

Nastavte údaje profilu - pohlaví, výška, hmotnost, datum narození. Systém podle zadaných hodnot automaticky navrhne délku kroku, kterou můžete dále upravit. Nastavení správné délky kroku má vliv na počítání vzdálenosti pro aktivity a cvičení.

Povolte všechna oprávnění, která aplikace "TESLA Ring" požaduje:

- ANDROID: povolte oprávnění aplikace "Oznámení", "Poloha" a "Zařízení v okolí".
- iOS: povolte oprávnění aplikace "Oznámení", "Poloha", "Bluetooth" a "Místní síť".

Spárujte TESLA Ring G55 v aplikaci. Klikněte na tlačítko "Přidat TESLA Ring" pro vyhledání prstenu a vyberte nalezený TESLA Ring G55 pro spárování.

#### Záložka NASTAVENÍ

#### Cíl

V položce "Cíl" můžete nastavit požadované denní cíle pro splnění - počet kroků, spálené kalorie, nebo dobu aktivity. Pokud v mobilním telefonu pro aplikaci povolíte oznámení, bude vás aplikace informovat, jakmile bude cíl splněn. Cíle můžete nastavit rozdílně i pro jednotlivé dny v týdnu - zapnete položku "Cíl denního cvičení" a poté nastavte hodnoty pro každý den zvlášť.

#### Profil

Nastavení profilu uživatele - pohlaví, výška, hmotnost, datum narození. Systém podle zadaných hodnot automaticky navrhne délku kroku, kterou můžete dále upravit. Nastavení správné délky kroku má vliv na počítání vzdálenosti pro aktivity a cvičení.

#### Ostatní

Nastavení formátu, jednotek zobrazovaných hodnot a oznámení aplikace.

- Formát jednotky: metrický/imperiální
- Jednotka teploty: °C/Fahrenheit
- Připomenutí k pohybu: při neaktivitě dostanete oznámení do vašeho telefonu.
- Připomenutí slabé baterie: pokud úroveň nabití baterie klesne pod 5 %, dostanete oznámení do vašeho telefonu.
- Upozornění na srdeční frekvenci: pokud dojde k překročení nastavené maximální hodnoty srdeční frekvence, dostanete oznámení do vašeho telefonu.

#### Firmware

Informace o aktuální verzi firmware prstenu, kontrola aktualizací nebo vymazání dat.

#### Vymazání dat (Reset)

- Klikněte na tlačítko RESETOVAT a následně volbu potvrďte tlačítkem OK. Po úspěšném provedení vymazání dat (aplikace vás informuje oznámením) aplikaci zavřete a data uložená v paměti prstenu budou vymazána.
- Pro vymazání uložených dat v aplikaci přejděte do nastavení mobilního telefonu > aplikace "TESLA Ring" a vymažte uložená data aplikace. Po dalším spuštění aplikace proveďte nové nastavení (profil, cíl atd.) a proveďte znova párování prstenu. Postup pro vymazání dat u se může lisšit dle vašeho mobilního telefonu a operačního systému. V případě potřeby se obraťe na podporu nebo servis výrobce mobilního telefonu.

#### Apple Health

Nastavení propojení a sdílení dat pro aplikaci Zdraví u mobilních zařízení Apple s operačním systémem iOS.

#### Záložka PŘEHLED

#### Aktivita

Zobrazuje denní informace o počtu kroků, kalorií a doby aktivit.

Kliknutím na pole Aktivita zobrazíte:

- Přehled se zobrazením doby aktivit v průběhu aktuálního dne. Posunutím vlevo/vpravo zobrazíte přehled aktivit v přecházejících dnech. Stisknutím a posunutím "bílé" linky se můžete pohybovat v časové ose a zobrazit detailní informace o počtu kroků, kalorií atd.
- Přehled za posledních 7 dní od vybraného dne, kliknutím na vybraný den zobrazíte podrobnosti aktivity.

Kliknutím na ikonu Kalendář můžete vybrat v kalendáři den a zobrazit podrobnosti aktivit. Podrobné zobrazení výsledků a hodnocení výsledků aktivity naleznete také v záložce AKTIVITA. Kroky v aplikaci jsou orientačním údajem, který závisí na počtu pohybů prstu ruky. Zobrazení počtu kroků a vzdálenosti může být ovlivněno některými pohyby rukou, například psaní na klávesnici nebo jiné mechanické práci rukou.

#### Záznamy o cvičení

Kliknutím na pole "Záznamy o cvičení" zobrazíte informace o uložených aktivitách, zobrazované informace se liší podle vybraného cvičení. Kliknutím na ikonu "Začněte cvičit" zobrazíte seznam cvičení.

• Cvičení se zaznamenáním údajů s GPS:

Pro funkčnost je nutné mít v dosahu TESLA Ring G55 a také mobilní telefon se spárovanou aplikací TESLA Ring. Vyberte aktivitu, potvrďte připojení mobilního telefonu, vyčkejte na načtení údajů polohy (GPS) a zobrazení aktuální polohy. Nastavte požadované cíle a klikněte na tlačítko start pro zahájení cvičení.

• Cvičení bez zaznamenávání údajů GPS: Zvolte aktivitu, nastavte požadované cíle a klikněte na tlačítko start pro zahájení.

Spuštěné cvičení můžete na mobilním telefonu pozastavit, ukončit nebo zamknout, aby nedošlo k nechtěnému pozastavení nebo ukončení. Pro odemknutí klikněte a držte tlačítko "Odemknout" po dobu 3 sekund. Při pozastavení můžete kliknutím na tlačítko "Pokračovat" pro další zaznamenání aktivit nebo kliknutím na tlačítko "Dokončit" pro ukončení. Uloženy budou pouze záznamy cvičení, které trvalo déle než 1 minutu nebo byl zaznamenán dostatečný počet dat pro vybranou aktivitu a zvolené cíle.

#### Spánek

Kliknutím na pole "Spánek" zobrazíte:

- Rozdělení stavu spánku: Klidný (Hluboký)/Lehký/REM/Probuzení a zobrazení doby usnutí a probuzení posledního spánku. Posunutím vlevo/vpravo zobrazíte přehled spánku v předcházejících dnech. Stisknutím a posunutím "bílé" linky se můžete pohybovat v časové ose průběhu a zobrazit detailní informace o druhu a času.
- Poměr spánku podle druhu a doby posledního spánku.
- Hodnocení kvality spánku.
- Měření probíhá pouze v intervalu 20:00 hodin až 10:00 hodin.

Kliknutím na ikonu "Kalendář" můžete vybrat v kalendáři den a zobrazit podrobnosti spánku. Podrobné zobrazení výsledků a hodnocení spánku naleznete také v záložce SPÁNEK.

#### Tepová frekvence

Zobrazuje změřené hodnoty tepové frekvence aktuálního dne. Měření tepové frekvence probíhá automaticky, můžete však provést i ruční měření kliknutím na ikonu "Změřit tepovou frekvenci".

Kliknutím na pole "Tepová frekvence" zobrazíte:

- Hodnoty změřené v průběhu aktuálního dne nebo průměrné hodnoty tepové frekvence aktuálního týdne nebo měsíce. Posunutím vlevo/vpravo zobrazíte přehled předcházejících dat za den/týden/měsíc. Stisknutím a posunutím "bílé" linky se můžete pohybovat v časové ose průběhu a zobrazit detailní informace tepové frekvence a času.
- Zóny srdečního tepu a hodnocení.

Kliknutím na ikonu "Kalendář" můžete vybrat v kalendáři den a zobrazit podrobnosti tepové frekvence. Kliknutím na ikonu "Statistika" zobrazíte seznam a hodnocení ručních měření hodnot tepové frekvence. Ruční měření slouží především pro měření tepové frekvence v průběhu nebo po skončení cvičení a uložení změřených hodnot do seznamu.

#### Obsah kyslíku v krvi

Zobrazuje informace o okysličení krve posledního provedeného měření. Pro změření hodnot klikněte na tlačítko "Změřit obsah kyslíku" v krvi.

Kliknutím na pole "Obsah kyslíku v krvi" zobrazíte:

- Detailní informace posledního měření.
- 7 posledních záznamů.

Kliknutím na ikonu "Statistika" zobrazíte seznam a hodnocení měření hodnot okysličení krve.

#### Variabilita srdeční frekvence (HRV)

Zobrazuje změřené hodnoty variability srdeční frekvence aktuálního dne. Měření variability srdeční frekvence probíhá automaticky, můžete však provést i ruční měření kliknutím na ikonu "Změřit variabilitu srdeční frekvence".

Kliknutím na pole "Variabilita srdeční frekvence" zobrazíte:

• Hodnoty změřené v průběhu aktuálního dne nebo průměrné hodnoty tepové frekvence aktuálního týdne nebo měsíce. Posunutím vlevo/vpravo zobrazíte přehled přecházejících dat za den/týden/měsíc. Stisknutím a posunutím "bílé" linky se můžete pohybovat v časové ose průběhu a zobrazit detailní informace tepové frekvence a času.

Kliknutím na ikonu "Kalendář" můžete vybrat v kalendáři den a zobrazit podrobnosti uložených hodnot variability srdeční frekvence. Kliknutím na ikonu "Statistika" zobrazíte seznam a hodnocení ručních měření hodnot variability srdeční frekvence. Ruční měření slouží především pro měření variability srdeční frekvence v průběhu nebo po skončení cvičení a uložení změřených hodnot do seznamu.

#### Stres

Zobrazuje informace o hodnotě stresového stavu provedeného měření. Pro změření hodnot klikněte na ikonu "Změřit stres".

Kliknutím na pole "Stres" zobrazíte:

- Detailní informace posledního měření.
- 7 posledních záznamů.

Kliknutím na ikonu "Statistika" zobrazíte seznam měření hodnot stresového stavu.

#### Menstruační cyklus

Zobrazuje předpokládanou předpověď menstruačního cyklu podle zadaných hodnot.

Kliknutím na pole Menstruační cyklus zobrazíte náhled na aktuální měsíc v kalendáři, kliknutím na šipku vpravo/vlevo změníte zobrazovaný měsíc.

Nastavení kalendáře:

- Připomenutí upozornění Nastavte notifikační oznámení aplikace na vybrané možnosti: Připomenutí menstruace / Připomenutí ovulace / Připomenutí dne ovulace / Připomenutí na konci ovulace.
- Nastavení cyklu Nastavte správné hodnoty cyklu, Počet menstruačních dnů / Počet dní mezi cykly / Datum posledního začátku menstruace.

Jakmile nastavíte správné hodnoty, budou v kalendáři barevně zvýrazněny dny pro ovulaci, den ovulace a předpověď období menstruace. V případě začátku období menstruace dojde ke změně barevného označení ze světle růžové (předvídat období) na tmavě růžovou (menstruace). Barevné označení dnů menstruačního cyklu je uvedeno v popisku kalendáře.

Předpověď menstruačního cyklu v kalendáři je orientační údaj. Udržujte vstupní hodnoty aktualizované pro včasné upozornění na odhadovaný začátek cyklu.

#### Záložka AKTIVITA

Zobrazuje podrobné informace:

- Přehled se zobrazením doby aktivit v průběhu aktuálního dne nebo průměrné hodnoty aktuálního týdne nebo měsíce. Posunutím vlevo/vpravo zobrazíte přehled přecházejících dat Den/Týden/Měsíc. Stisknutím a posunutím "bílé" linky se můžete pohybovat v časové ose průběhu a zobrazit detailní informace počtu kroků, kalorií a doby.
- Objem fyzické aktivity.
- Přehled za posledních 7 dní od vybraného dne, kliknutím na vybraný den zobrazíte podrobnosti aktivity.
- Záznamy o cvičení.
- Porovnání výsledků podle pohlaví a věku.

Kliknutím na ikonu Kalendář můžete vybrat v kalendáři den a zobrazit podrobnosti aktivit.

Kroky v aplikaci jsou orientačním údajem, který závisí na počtu pohybů prstu ruky. Zobrazení počtu

kroků a vzdálenosti může být ovlivněno některými pohyby rukou, například psaním na klávesnici nebo jiné mechanické práci rukou.

#### Záložka SPÁNEK

Zobrazuje informace o předchozím spánku.

Kliknutím na pole "Spánek" zobrazíte:

- Rozdělení stavu spánku na Klidný (Hluboký)/Lehký/REM/Probuzení a zobrazení doby usnutí a probuzení spánku aktuální den/týden /měsíc. Posunutím vlevo/vpravo zobrazíte přehled spánku předcházející den/týden/měsíc. Stisknutím a posunutím "bílé" linky se můžete pohybovat v časové ose průběhu a zobrazit detailní časové informace o spánku.
- Poměr spánku podle druhu a doby posledního spánku.
- Hodnocení kvality spánku.
- Analýza spánku, účinnost a načasování.
- Průměrná tepová frekvence během spánku.
- Průměrná tepová frekvence (variabilita srdeční frekvence).
- Teplota, rozdíl od průměrné tělesné teploty.
- Stav aktivity během spánku.
- Vývoj spánku za posledních 7 dní.
- Porovnání spánku, doby usnutí a probuzení a času spánku podle pohlaví a věku.

Kliknutím na ikonu Kalendář můžete vybrat v kalendáři den a zobrazit podrobnosti spánku.

V rámci softwarové náročnosti operačního systému a požadavků společnosti Google/Apple na zabezpečení aplikací, je nutné přizpůsobovat i funkce aplikace. Udržujte také operační systém vašeho telefonu aktualizovaný na nejnovější verzi. Aplikace vyžaduje operační systém Android 5.0 nebo iOS 10.0 a vyšší, jinak není možné garantovat její funkčnost.

Společnost TESLA Electronic LTD si vyhrazuje právo na provádění změn aplikace i firmware chytrého prstenu TESLA Ring G55. Některé funkce mohou být přidány, změněny nebo odstraněny.

# ŘEŠENÍ PROBLÉMŮ S APLIKACÍ

- Zkontrolujte, zda-li je prsten správně nabitý a spárovaný v aplikaci TESLA Ring.
- Zkontrolujte nastavení mobilního telefonu, zda-li máte povoleny všechny funkce a oprávnění ANDROID: povolte oprávnění aplikace "Oznámení", "Poloha" a "Zařízení v okolí". iOS: povolte oprávnění aplikace "Oznámení", "Poloha", "Bluetooth" a "Místní síť".
- Zkontrolujte verzi aplikace a v případě dostupnosti nové verze proveďte aktualizaci.
- Zkontrolujte firmware chytrého prstenu a v případě dostupnosti nové verze proveďte aktualizaci.

# ČIŠTĚNÍ A ÚDRŽBA

Umyjte prsten jemnou mýdlovou vodou, poté jej opláchněte čistou vodou a důkladně osušte.

# ODSTRAŇOVÁNÍ PROBLÉMŮ

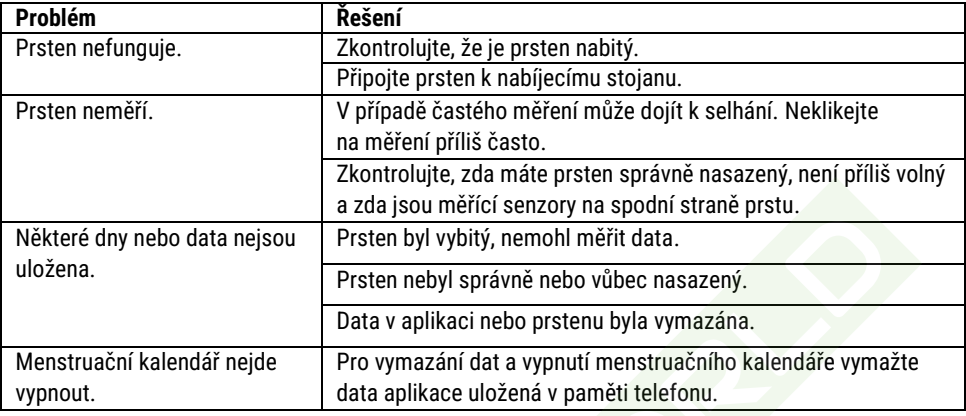

## TECHNICKÁ PODPORA

Potřebujete poradit s nastavením a používáním TESLA Ring G55? Kontaktujte nás: [www.tesla-electronics.eu](http://www.tesla-electronics.eu/)

# SPOTŘEBNÍ MATERIÁL A PŘÍSLUŠENSTVÍ

Spotřební materiál můžete zakoupit v oficiálním obchodě značky TESLA [eshop.tesla-electronics.eu.](https://eshop.tesla-electronics.eu/)

# ZÁRUČNÍ OPRAVA

Pro záruční opravu kontaktujte prodejce, u kterého jste TESLA Ring zakoupili.

#### Záruka se NEVZTAHUJE na:

- běžné opotřebení.
- nedodržení "Důležitých bezpečnostních pokynů" uvedených v uživatelském manuálu.
- elektromechanické nebo mechanické poškození způsobeném nevhodným použitím.
- škodu způsobenou přírodním živlem jako je voda, oheň, statická elektřina, přepětí atd.
- škodu způsobenou neoprávněnou opravou.

# PROHLÁŠENÍ O SHODĚ

My, TESLA Electronics LTD, prohlašujeme, že toto zařízení je v souladu se základními požadavky a dalšími příslušnými ustanoveními norem a předpisů relevantních pro daný typ zařízení.

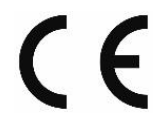

Tento produkt splňuje požadavky Evropské Unie.

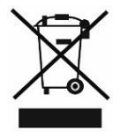

Pokud je tento symbol připojen k produktu, informujte se prosím o místním systému separovaného sběru elektrických a elektronických výrobků. Postupujte prosím podle místních předpisů a staré výrobky nelikvidujte v běžném domácím odpadu. Správná likvidace starého produktu pomáhá předejít potenciálním negativním důsledkům pro životní prostředí a lidské zdraví.

Vzhledem k tomu, že se produkt vyvíjí a vylepšuje, vyhrazujeme si právo na úpravu uživatelského manuálu. Aktuální verzi tohoto uživatelského manuálu naleznete vždy na [www.tesla-electronics.eu.](https://eshop.tesla-electronics.eu/)

Design a specifikace mohou být změněny bez předchozího upozornění, tiskové chyby vyhrazeny.

# Vážený zákazník, **ZZ** ďakujeme, že ste si vybral TESLA Ring G55. **Zz**

# DÔLEŽITÉ BEZPEČNOSTNÉ POKYNY **Z**

- Neopravujte prsteň ani nabíjaciu stanicu, vystavujete sa tak nebezpečenstvu poranenia, riziku poškodenia a strate záruky.
- Výrobca a dovozca do Európskej únie nezodpovedá za škody alebo poranenia spôsobené prevádzkou prsteňa a príslušenstva.

#### PRVÉ POUŽITIE

Nabite batériu v prsteni. Pripojte napájací kábel do 5 V USB napájacieho adaptéra (nie je súčasťou balenia) a druhý koniec napájacieho kábla pripojte do nabíjacej základne. Natočte prsteň tak, aby sa nabíjací kontakt na prsteni jemne pripol do magnetickej nabíjacej základne (2).

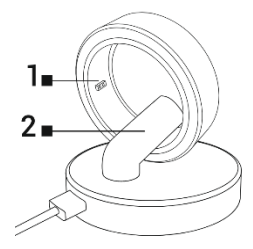

#### Prsteň sa nabíja

Indikátor 1 preblikáva počas nabíjania červenou farbou.

#### Plne nabitá batéria

Indikátor 1 preblikáva zelenou farbou, potom zhasne.

Nasaďte prsteň na prst tak, aby senzory vo vnútri prsteňa mali dobrý kontakt s pokožkou. Ak je prsteň nasadený príliš voľne, môže dochádzať k nesprávnemu zberu dát.

Prsteň je možné nosiť počas sprchovania, krátkeho plávania, potápania atď. Neodporúčame ho ponoriť na dobu dlhšiu ako 30 minút do hĺbky viac ako 100 metrov. Neodporúčame nosenie prsteňa pri práci s ťažkými alebo ostrými predmetmi. Prsteň môže poškriabať iné povrchy alebo môže byť poškriabaný. Vyvarujte sa kontaktu s inými batériami alebo elektronickými zariadeniami s batériami, existuje riziko skratu, podobne ako u iných štandardných kovových prsteňov.

# APLIKÁCIA PRE MOBILNÝ TELEFÓN

Zapnite na svojom telefóne funkciu Bluetooth, nainštalujte aplikáciu "TESLA Ring", ktorú nájdete v obchode Google Play/Apple Store, a podľa sprievodcu ju spárujte s prsteňom.

#### SPUSTENIE APLIKÁCIE

Nastavte údaje profilu - pohlavie, výška, hmotnosť, dátum narodenia. Systém podľa zadaných hodnôt automaticky navrhne dĺžku kroku, ktorú môžete ďalej upraviť. Nastavenie správnej dĺžky kroku má vplyv na počítanie vzdialenosti pre aktivity a cvičenia.

Povoľte všetky oprávnenia, ktoré aplikácia "TESLA Ring" požaduje:

- ANDROID: povoľte oprávnenie aplikácie "Oznámenia", "Poloha" a "Zariadenia v okolí".
- iOS: povoľte oprávnenia aplikácie "Oznámenia", "Poloha", "Bluetooth" a "Miestna sieť".

Spáruite TESLA Ring G55 v aplikácii. Kliknite na tlačidlo "Pridať TESLA Ring" pre vyhľadanie prsteňa a vyberte nájdený TESLA Ring G55 pre spárovanie.

#### Záložka NASTAVENIE

#### Cieľ

V položke "Cieľ" môžete nastaviť požadované denné ciele pre splnenie - počet krokov, spálené kalórie, alebo dobu aktivity. Ak v mobilnom telefóne pre aplikáciu povolíte oznámenie, bude vás aplikácia informovať, akonáhle bude cieľ splnený. Ciele môžete nastaviť rozdielne aj pre jednotlivé dni v týždni zapnete položku "Cieľ denného cvičenia" a potom nastavte hodnoty pre každý deň zvlášť.

#### Profil

Nastavenie profilu užívateľa - pohlavie, výška, hmotnosť, dátum narodenia. Systém podľa zadaných hodnôt automaticky navrhne dĺžku kroku, ktorú môžete ďalej upraviť. Nastavenie správnej dĺžky kroku má vplyv na počítanie vzdialenosti pre aktivity a cvičenia.

#### Ostatné

Nastavenie formátu, jednotiek zobrazovaných hodnôt a oznámenia aplikácie.

- Formát jednotky: metrický/imperiálny
- Teplota jednotky: °C/Fahrenheit
- Pripomenutie k pohybu: pri neaktivite dostanete oznámenie do vášho telefónu.
- Pripomenutie slabej batérie: ak úroveň nabitia batérie klesne pod 5 %, dostanete oznámenie do vášho telefónu.
- Upozornenie na srdcovú frekvenciu: ak dôjde k prekročeniu nastavenej maximálnej hodnoty srdcovej frekvencie, dostanete oznámenie do vášho telefónu.

#### Firmware

Informácie o aktuálnej verzii firmware prsteňa, kontrola aktualizácií alebo vymazanie dát.

#### Vymazanie dát (Reset)

- Kliknite na tlačidlo RESETOVAŤ a následne voľbu potvrďte tlačidlom OK. Po úspešnom vykonaní vymazania dát (aplikácia vás informuje oznámením) aplikáciu zatvorte a dáta uložené v pamäti prsteňa budú vymazané.
- Pre vymazanie uložených dát v aplikácii prejdite do nastavenia mobilného telefónu > aplikácie "TESLA Ring" a vymažte uložené dáta aplikácie. Po ďalšom spustení aplikácie vykonajte nové nastavenie (profil, cieľ atď.) a vykonajte znova párovanie prsteňa. Postup pre vymazanie dát u sa môže líšiť podľa vášho mobilného telefónu a operačného systému. V prípade potreby sa obráťte na podporu alebo servis výrobcu mobilného telefónu.

#### Apple Health

Nastavenie prepojenia a zdieľania dát pre aplikáciu Zdravie u mobilných zariadení Apple s operačným systémom iOS.

#### Záložka PREHĽAD

#### Aktivita

Zobrazuje denné informácie o počte krokov, kalórií a doby aktivít.

Kliknutím na pole Aktivita zobrazíte:

- Prehľad so zobrazením doby aktivít v priebehu aktuálneho dňa. Posunutím vľavo/vpravo zobrazíte prehľad aktivít v predchádzajúcich dňoch. Stlačením a posunutím "bielej" linky sa môžete pohybovať v časovej osi a zobraziť detailné informácie o počte krokov, kalórií atď.
- Prehľad za posledných 7 dní od vybraného dňa, kliknutím na vybraný deň zobrazíte podrobnosti aktivity.

Kliknutím na ikonu Kalendár môžete vybrať v kalendári deň a zobraziť podrobnosti aktivít. Podrobné zobrazenie výsledkov a hodnotenie výsledkov aktivity nájdete aj v záložke AKTIVITA. Kroky v aplikácii sú orientačným údajom, ktorý závisí od počtu pohybov prsta ruky. Zobrazenie počtu krokov a vzdialenosti môže byť ovplyvnené niektorými pohybmi rúk, napríklad písanie na klávesnici alebo inej mechanickej práci rúk.

#### Záznamy o cvičení

Kliknutím na pole "Záznamy o cvičení" zobrazíte informácie o uložených aktivitách, zobrazované informácie sa líšia podľa vybraného cvičenia. Kliknutím na ikonu "Začnite cvičiť" zobrazíte zoznam cvičení.

- Cvičenie so zaznamenaním údajov s GPS: Pre funkčnosť je nutné mať v dosahu TESLA Ring G55 a tiež mobilný telefón so spárovanou aplikáciou TESLA Ring. Vyberte aktivitu, potvrďte pripojenie mobilného telefónu, počkajte na načítanie údajov polohy (GPS) a zobrazenie aktuálnej polohy. Nastavte požadované ciele a kliknite na tlačidlo štart pre začatie cvičenia.
- Cvičenie bez zaznamenávania údajov GPS: Zvoľte aktivitu, nastavte požadované ciele a kliknite na tlačidlo štart pre začatie.

Spustené cvičenie môžete na mobilnom telefóne pozastaviť, ukončiť alebo zamknúť, aby nedošlo k nechcenému pozastaveniu alebo ukončeniu. Pre odomknutie kliknite a držte tlačidlo "Odomknúť" po dobu 3 sekúnd. Pri pozastavení môžete kliknutím na tlačidlo "Pokračovať" pre ďalšie zaznamenanie aktivít alebo kliknutím na tlačidlo "Dokončiť" pre ukončenie. Uložené budú iba záznamy cvičení, ktoré trvalo dlhšie ako 1 minútu alebo bol zaznamenaný dostatočný počet dát pre vybranú aktivitu a zvolené ciele.

#### Spánok

Kliknutím na pole "Spánok" zobrazíte:

- Rozdelenie stavu spánku: Pokojný (Hlboký)/Ľahký/REM/Prebudenie a zobrazenie doby zaspania a prebudenia posledného spánku. Posunutím vľavo/vpravo zobrazíte prehľad spánku v predchádzajúcich dňoch. Stlačením a posunutím "bielej" linky sa môžete pohybovať v časovej osi priebehu a zobraziť detailné informácie o druhu a čase.
- Pomer spánku podľa druhu a doby posledného spánku.
- Hodnotenie kvality spánku.
- Meranie prebieha iba v intervale 20:00 hodín až 10:00 hodín.

Kliknutím na ikonu "Kalendár" môžete vybrať v kalendári deň a zobraziť podrobnosti spánku. Podrobné zobrazenie výsledkov a hodnotenie spánku nájdete aj v záložke SPÁNOK.

#### Tepová frekvencia

Zobrazuje zmerané hodnoty tepovej frekvencie aktuálneho dňa. Meranie tepovej frekvencie prebieha automaticky, môžete však vykonať aj ručné meranie kliknutím na ikonu "Zmerať tepovú frekvenciu".

Kliknutím na pole "Tepová frekvencia" zobrazíte:

- Hodnoty zmerané v priebehu aktuálneho dňa alebo priemernej hodnoty tepovej frekvencie aktuálneho týždňa alebo mesiaca. Posunutím vľavo/vpravo zobrazíte prehľad predchádzajúcich dát za deň/týždeň /mesiac . Stlačením a posunutím "bielej" linky sa môžete pohybovať v časovej osi priebehu a zobraziť detailné informácie tepovej frekvencie a času.
- Zóny srdcového tepu a hodnotenia.

Kliknutím na ikonu "Kalendár" môžete vybrať v kalendári deň a zobraziť podrobnosti tepovej frekvencie. Kliknutím na ikonu "Štatistika" zobrazíte zoznam a hodnotenie ručných meraní hodnôt tepovej frekvencie. Ručné meranie slúži predovšetkým na meranie tepovej frekvencie v priebehu alebo po skončení cvičenia a uloženie nameraných hodnôt do zoznamu.

#### Obsah kyslíka v krvi

Zobrazuje informácie o okysličení krvi posledného vykonaného merania. Pre zmeranie hodnôt kliknite na tlačidlo "Zmerať obsah kyslíka" v krvi.

Kliknutím na pole "Obsah kyslíka v krvi" zobrazíte:

- Detailné informácie posledného merania.
- 7 posledných záznamov.

Kliknutím na ikonu "Štatistika" zobrazíte zoznam a hodnotenie meraní hodnôt okysličenia krvi.

#### Variabilita srdcovej frekvencie (HRV)

Zobrazuje zmerané hodnoty variability srdcovej frekvencie aktuálneho dňa. Meranie variability srdcovej frekvencie prebieha automaticky, môžete však vykonať aj ručné meranie kliknutím na ikonu "Zmerať variabilitu srdcovej frekvencie".

Kliknutím na pole "Variabilita srdcovej frekvencie" zobrazíte:

• Hodnoty zmerané v priebehu aktuálneho dňa alebo priemernej hodnoty tepovej frekvencie aktuálneho týždňa alebo mesiaca. Posunutím vľavo/vpravo zobrazíte prehľad prechádzajúcich dát za deň/týždeň /mesiac . Stlačením a posunutím "bielej" linky sa môžete pohybovať v časovej osi priebehu a zobraziť detailné informácie tepovej frekvencie a času.

Kliknutím na ikonu "Kalendár" môžete vybrať v kalendári deň a zobraziť podrobnosti uložených hodnôt variability srdcovej frekvencie. Kliknutím na ikonu "Štatistika" zobrazíte zoznam a hodnotenie ručných meraní hodnôt variability srdcovej frekvencie. Ručné meranie slúži predovšetkým na meranie variability srdcovej frekvencie v priebehu alebo po skončení cvičenia a uloženie zmeraných hodnôt do zoznamu.

#### Stres

Zobrazuje informácie o hodnote stresového stavu vykonaného merania. Pre zmeranie hodnôt kliknite na ikonu "Zmerať stres".

Kliknutím na pole "Stres" zobrazíte:

- Detailné informácie posledného merania.
- 7 posledných záznamov.

Kliknutím na ikonu "Štatistika" zobrazíte zoznam meraní hodnôt stresového stavu.

#### Menštruačný cyklus

Zobrazuje predpokladanú predpoveď menštruačného cyklu podľa zadaných hodnôt.

Kliknutím na pole Menštruačný cyklus zobrazíte náhľad na aktuálny mesiac v kalendári, kliknutím na šípku vpravo/vľavo zmeníte zobrazovaný mesiac.

Nastavenie kalendára:

- Pripomenutie upozornenia Nastavte notifikačné oznámenie aplikácie na vybrané možnosti: Pripomenutie menštruácie / Pripomenutie ovulácie / Pripomenutie dňa ovulácie / Pripomenutie na konci ovulácie.
- Nastavenie cyklu Nastavte správne hodnoty cyklu, Počet menštruačných dní / Počet dní medzi cyklami / Dátum posledného začiatku menštruácie.

Akonáhle nastavíte správne hodnoty, budú v kalendári farebne zvýraznené dni pre ovuláciu, deň ovulácie a predpoveď obdobia menštruácie. V prípade začiatku obdobia menštruácie dôjde k zmene farebného označenia zo svetlo ružovej (predvídať obdobie) na tmavo ružovú (menštruácia). Farebné označenie dní menštruačného cyklu je uvedené v popise kalendára.

Predpoveď menštruačného cyklu v kalendári je orientačný údaj. Udržujte vstupné hodnoty aktualizované pre včasné upozornenie na odhadovaný začiatok cyklu.

#### Záložka AKTIVITA

Zobrazuje podrobné informácie:

- Prehľad so zobrazením doby aktivít v priebehu aktuálneho dňa alebo priemernej hodnoty aktuálneho týždňa alebo mesiaca. Posunutím vľavo/vpravo zobrazíte prehľad prechádzajúcich dát Deň/Týždeň /Mesiac. Stlačením a posunutím "bielej" linky sa môžete pohybovať v časovej osi priebehu a zobraziť detailné informácie počtu krokov, kalórií a doby.
- Objem fyzickej aktivity.
- Prehľad za posledných 7 dní od vybraného dňa, kliknutím na vybraný deň zobrazíte podrobnosti aktivity.
- Záznamy o cvičení.
- Porovnanie výsledkov podľa pohlavia a veku.

Kliknutím na ikonu Kalendár môžete vybrať v kalendári deň a zobraziť podrobnosti aktivít.

Kroky v aplikácii sú orientačným údajom, ktorý závisí od počtu pohybov prsta ruky. Zobrazenie počtu

krokov a vzdialenosti môže byť ovplyvnené niektorými pohybmi rúk, napríklad písaním na klávesnici alebo inej mechanickej práci rúk.

#### Záložka SPÁNOK

Zobrazuje informácie o predchádzajúcom spánku.

Kliknutím na pole "Spánok" zobrazíte:

- Rozdelenie stavu spánku na Pokojný (Hlboký)/Ľahký/REM/ Prebudenie a zobrazenie doby zaspania a prebudenia spánku aktuálny deň/týždeň /mesiac. Posunutím vľavo/vpravo zobrazíte prehľad spánku predchádzajúci deň/týždeň/mesiac. Stlačením a posunutím "bielei" linky sa môžete pohybovať v časovej osi priebehu a zobraziť detailné časové informácie o spánku.
- Pomer spánku podľa druhu a doby posledného spánku.
- Hodnotenie kvality spánku.
- Analýza spánku, účinnosť a načasovanie.
- Priemerná tepová frekvencia počas spánku.
- Priemerná tepová frekvencia (variabilita srdcovej frekvencie).
- Teplota, rozdiel od priemernej telesnej teploty.
- Stav aktivity počas spánku.
- Vývoj spánku za posledných 7 dní.
- Porovnanie spánku, doby zaspania a prebudenia a času spánku podľa pohlavia a veku.

Kliknutím na ikonu Kalendár môžete vybrať v kalendári deň a zobraziť podrobnosti spánku.

V rámci softvérovej náročnosti operačného systému a požiadaviek spoločnosti Google/Apple na zabezpečenie aplikácií, je nutné prispôsobovať aj funkcie aplikácie. Udržujte tiež operačný systém vášho telefónu aktualizovaný na najnovšiu verziu. Aplikácia vyžaduje operačný systém Android 5.0 alebo iOS 10.0 a vyšší, inak nie je možné garantovať jej funkčnosť.

Spoločnosť TESLA Electronic LTD si vyhradzuje právo na vykonávanie zmien aplikácie aj firmware chytrého prsteňa TESLA Ring G55. Niektoré funkcie môžu byť pridané, zmenené alebo odstránené.

#### RIEŠENIE PROBLÉMOV S APLIKÁCIOU

- Skontrolujte, či je prsteň správne nabitý a spárovaný v aplikácii TESLA Ring.
- Skontrolujte nastavenie mobilného telefónu, či máte povolené všetky funkcie a oprávnenia ANDROID: povoľte oprávnenia aplikácie "Oznámenia", "Poloha" a "Zariadenia v okolí". iOS: povoľte oprávnenia aplikácie "Oznámenia", "Poloha", "Bluetooth" a "Miestna sieť".
- Skontrolujte verziu aplikácie av prípade dostupnosti novej verzie vykonajte aktualizáciu.
- Skontrolujte firmvér chytrého prsteňa av prípade dostupnosti novej verzie vykonajte aktualizáciu.

# ČISTENIE A ÚDRŽBA

Umyte prsteň jemnou mydlovou vodou, potom ho opláchnite čistou vodou a dôkladne osušte.

#### ODSTRAŇOVANIE PROBLÉMOV

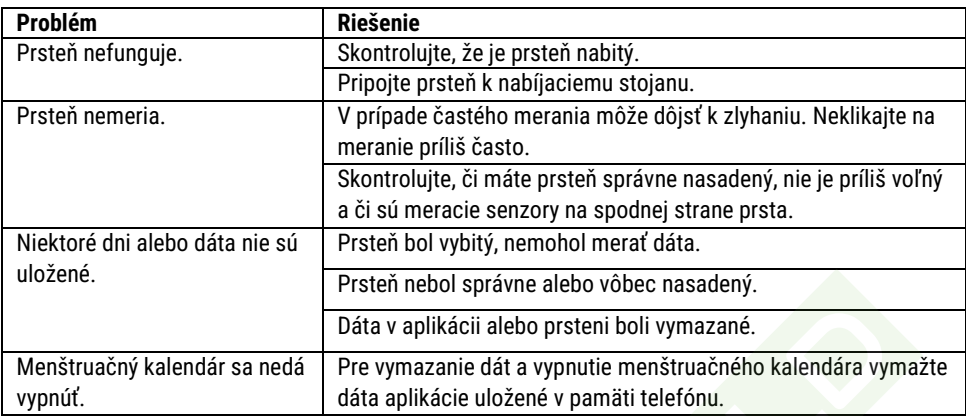

# TECHNICKÁ PODPORA

Potrebujete poradiť s nastavením a používaním TESLA Ring G55? Kontaktujte nás: [www.tesla-electronics.eu](http://www.tesla-electronics.eu/)

## SPOTREBNÝ MATERIÁL A PRÍSLUŠENSTVO

Spotrebný materiál môžete zakúpiť v oficiálnom obchode značky TESLA [eshop.tesla-electronics.eu.](https://eshop.tesla-electronics.eu/)

# ZÁRUČNÁ OPRAVA

Pre záručnú opravu kontaktujte predajcu, u ktorého ste TESLA Ring zakúpili.

#### Záruka sa NEVZŤAHUJE na:

- bežné opotrebenie.
- nedodržanie "Dôležitých bezpečnostných pokynov" uvedených v užívateľskom manuáli.
- elektromechanické alebo mechanické poškodenie spôsobené nevhodným použitím.
- škodu spôsobenú prírodným živlom ako je voda, oheň, statická elektrina, prepätie atď.
- škodu spôsobenú neoprávnenou opravou.

# VYHLÁSENIE O ZHODE

My, TESLA Electronics LTD, vyhlasujeme, že toto zariadenie je v súlade so základnými požiadavkami a ďalšími príslušnými ustanoveniami noriem a predpisov relevantných pre daný typ zariadenia.

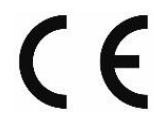

Tento produkt spĺňa požiadavky Európskej Únie.

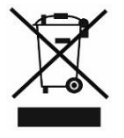

Pokiaľ je tento symbol pripojený k produktu, informujte sa prosím o miestnom systéme separovaného zberu elektrických a elektronických výrobkov. Postupujte prosím podľa miestnych predpisov a staré výrobky nelikvidujte v bežnom domácom odpade. Správna likvidácia starého produktu pomáha predísť potenciálnym negatívnym dôsledkom pre životné prostredie a ľudské zdravie.

Vzhľadom na to, že sa produkt vyvíja a vylepšuje, vyhradzujeme si právo na úpravu užívateľského manuálu. Aktuálnu verziu tohto užívateľského manuálu nájdete vždy na [www.tesla-electronics.eu.](https://eshop.tesla-electronics.eu/)

Dizajn a špecifikácie môžu byť zmenené bez predchádzajúceho upozornenia, tlačové chyby vyhradené.